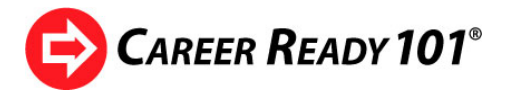

## **STUDENT TIP SHEET**

*Logging In*: To log in to your Career Ready 101 account, go to: http://run.careerready101.com.

*Username and Password:* A screen will appear that prompts you to type in a username and password. Type in the username and password that you obtained from your organization and then click the Login button.

*Student Dashboard:* Congratulations! You are at your *Home*  screen that has dashboard icons for *Home, Lessons, Portfolio, Calendar, Reports, and Support*. To learn more about each of these functions, refer to the *Career Ready 101 Student Guide*.

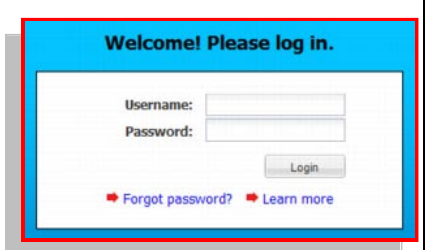

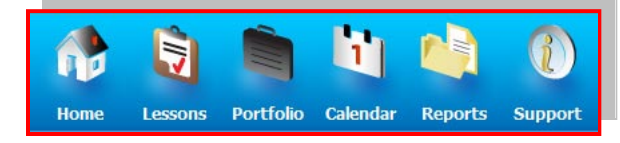

Double-click lesson to view t

1 no limit

no limit

no limit

no limit

no limit

no limit

no limit

Score Quiz Attempts Quiz Limit

You can find the *Guide* by clicking on the *Support* icon located on the far right of your dashboard.

**I** esson

About this Course

4 Checking & Savings Act

 $sin \theta$  &  $ln \theta$ Writing a Resume

Career Clusters

Budgeting

Financial Plan

*Getting Started:* To get started, click on the *Lessons* icon*.* The *My Lessons* page listing your assignments will open. Click on the lesson you want to start on. Then click *Start Interactive Lesson* on the right to begin.

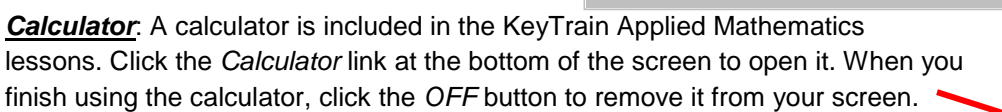

*Time Out Limit*: Career Ready 101 has a timeout feature. After 15 minutes of inactivity, you will receive a reminder. Your session will end if you do not respond. You must log in again to continue.

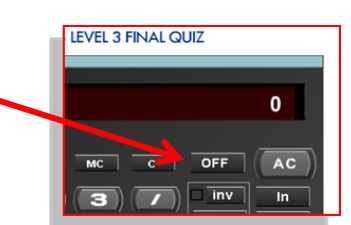

My WorkKeys Assessments Self-enrolment & Screen Size Help

Start Interactive Lesson

Print

**About this Course** 

Status: Passed<br>Score: 100

Unit: Introduction to Career Ready 101<br>Subject: Introduction to Career Ready

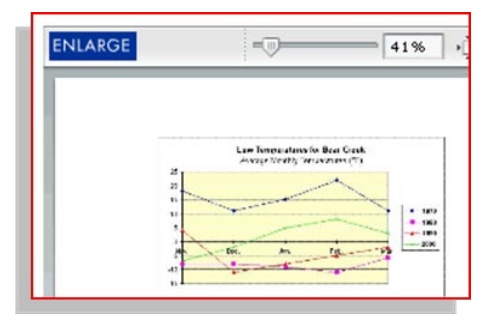

*Larger Graphics*: To make a page graphic larger for easier viewing, click on the *ENLARGE* button. When you are finished, click the *CLOSE* button.

Status

0:55:31 Passed

0:41:47 Passed

0:05:27 Incomplete

0:01:00 Incomplete

0:02:17 Incomplete

0:10:49 Incomplete

Time

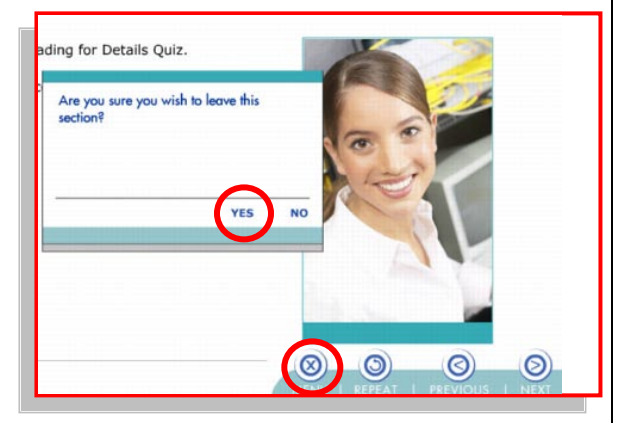

*Logging Out:* Career Ready 101 records your lesson activity to track your progress. To leave a lesson properly, log out using the *exit buttons and prompts* (**DO NOT** close your browser to end a lesson.) If you do not correctly log out of Career Ready 101, your work will not be recorded.

*Other Features:* Career Ready 101 automatically bookmarks pages (except in tests) so that when you exit and return to the lesson, you will start at the same point. In the *Home* page, click on *My Interests* to take an online interest inventory, search for career information in *Career Exploration*, or create your resume by clicking on *My Resume*. Track your progress by clicking the *Reports* icon in the dashboard.

## **Username: \_\_\_\_\_\_\_\_\_\_\_\_\_\_\_\_\_\_\_\_\_\_\_\_\_\_\_\_\_ Password: \_\_\_\_\_\_\_\_\_\_\_\_\_\_\_\_\_\_\_\_\_\_\_\_\_\_\_\_\_**

Copyright 2011 by ACT, Inc. Career Ready 101 is a registered trademark of ACT, Inc.